# **Procedimiento metodológico para la generación de MAPA DE INTERFASE URBANO-VEGETACIÓN RURAL**

# **Proyecto BID: Programa Regional de Empleo de Información Satelital para la Actividad Agrícola PREISPA RG-T1820**

Equipo técnico: Karina Quaíni

Colaboradores: Juan Argañaráz y Laura Bellis del Instituto de Diversidad y Ecología Animal (IDEA). CONICET-UNC y Facultad de Ciencias Exactas Físicas y Naturales. Universidad Nacional de Córdoba, Córdoba, Argentina.

**Julio-Septiembre 2014**

#### **Descripción**

El enfoque utilizado para cartografiar la **interfase urbano-rural (IUR)** se basa en la definición publicada en el Registro Federal de los EEUU (USDA y USDI 2001). Según esta definición se denomina interfase urbano-rural (en ingles *Wildland-Urban Interfase o WUI)* a aquellas comunidades donde los humanos y su infraestructura lindan ("*interfase propiamente dicha*") o se entremezclan con vegetación combustible ("*interfase mixta") (Figura 1).*

Desde un punto de vista más operativo, se define como el área urbana con más de 6 viviendas por km<sup>2</sup> donde las viviendas lindan directamente con vegetación natural que cubre menos del 50% de la superficie, y que se encuentre dentro de los 2,4 km de distancia de un área (mayor a 5 km<sup>2</sup>) que esté densamente vegetada (>75% de vegetación combustible) (Stewart *et al*, 2007). La distancia de 2,4 km sigue la recomendación de la Alianza de Incendios de California (California Fire Alliance, 2001) y representa una estimación de la distancia que una brasa puede volar por delante de un frente de fuego. El umbral de 5 km<sup>2</sup> para las áreas densamente vegetadas se fijó para evitar incluir pequeños parques urbanos en áreas residenciales (según Radeloff *et al,* 2005).

Hay dos tipos de interfase: las comunidades de "*interfase propiamente dicha*" son aquellas donde las viviendas lindan directamente con vegetación; y las comunidades "*mixtas*" (*Intermix* en inglés) para aquellas viviendas dispersas en la vegetación rural.

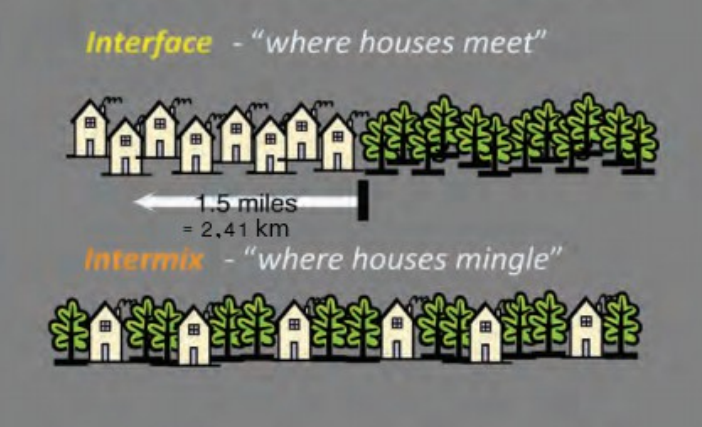

*Figura 1: Interfase propiamente dicha (interface) y mixta (intermix).*

**El objetivo principal del mapa de Interfase** es determinar aquellas áreas de mayor riesgo de incendio en zonas donde hay presencia humana. El mejor indicador de la presencia humana es la infraestructura urbana que puede identificarse en las imágenes satelitales. En este sentido, el intento de cartografiar el área de Interfase es para identificar aquellas viviendas más probables de ser afectadas por un incendio.

#### **Disponibilidad de datos para los países de la región**:

- 1. A nivel regional se dispone de las imágenes necesarias para la generación del Mapa (DMSP y Globcover que se descargan de forma gratuita).
- 2. A nivel local, se debería contar con imágenes de iluminación nocturna o Landsat y datos censales y de cobertura de bosque de mayor resolución también con Landsat o SPOT.

#### **Software utilizados**: ENVI y Quantum GIS.

#### **Capas necesarias para la Interfase Urbana-Rural**:

a) Presencia humana: para identificar la presencia humana se necesitan imágenes de luminosidad nocturna DMSP-OLS (aproximadamente 0,86 km<sup>2</sup>) disponible en <http://ngdc.noaa.gov/eog/dmsp/downloadV4composites.html>o la imagen nocturna  $SUOMI-NPP$  (0.5 km<sup>2</sup>) ) disponible en [https://2mp.conae.gov.ar/descargas/Imagenes/Luces%20Estables%20-%20SUOMI](https://2mp.conae.gov.ar/descargas/Imagenes/Luces%20Estables%20-%20SUOMI%20NPP%20VIIRS%20/) [%20NPP%20VIIRS%20/](https://2mp.conae.gov.ar/descargas/Imagenes/Luces%20Estables%20-%20SUOMI%20NPP%20VIIRS%20/)

Para ambos casos la imagen mas actual es de 2012, pero sirve porque a nivel regional se infiere que la población no mostró un crecimiento significativo hasta el presente.

b) Vegetación forestal: Para esto se usa el mapa de vegetación GlobCover2009 (300m

resolución), disponible en<http://due.esrin.esa.int/globcover/>Corresponde a la cobertura vegetal de 2009.

c) Opcional: para evaluar el riesgo de incendios en función de la ocurrencia de eventos: Focos FIRMS (Fire Information for Resource Management System) o producto de áreas quemadas MCD45 (este último también producto de este Proyecto BPR). En este informe se uso el mapa de riesgo de incendios que genera INPE (Instituto Nacional de Pesquisas do Estado, la Agencia Espacial de Brasil).

#### **Pasos para la generación del Mapa de Interfase (resumen)**

- *1.* Variable urbana: descargar imagen DMSP-OLS o SUOMI-NPP VIIRS; luego identificar aquellas zonas urbanas con 6 viviendas o más por  $km<sup>2</sup>$  y clasificar estas zonas con valor '1' y el resto de la imagen con valor '0'. Resultado imagen: *zona\_urbana.tiff*.
- *2.* Variable vegetación: se descarga la imagen Globcover2009; se selecciona las clases de vegetación combustible (40, 50, 60, 70, 80, 90, 100, 110, 120, 130, 140, 150, 160 y 180, ver Tabla 1), se genera un mapa de 2 clases: vegetación\_combustible - otras cubiertas, a las que se les da el vlor 1 y 0, respectivamente. Resultado: *veg\_forest.tiff*.

Identificar las zonas de 'vegetación forestal' >  $5km^2 \rightarrow Resultado$ : *veg\_forest\_5.shp*.

Hacer un buffer de 2,4 km a los grupos de vegetación natural  $>$ 5km<sup>2</sup>. Resultado: *veg\_forest\_5\_buffer.shp*.

Rasterizar: *veg\_forest\_5\_buffer.tiff*.

- *3.* Mapa de Interfase: Se intersectan los mapas *zona\_urbana.tiff* con el *veg\_silv\_5\_buffer.tiff: mapa\_interfase\_I.tiff* La interfase es el área urbana que intersecta con el área buffer que circunda áreas >5km<sup>2</sup> de vegetación silvestre. Así, se cartografía como Interfase a todas las áreas urbanas que contienen más de 6 viviendas por km<sup>2</sup> y están dentro de los 2,4 km de una zona mayor a 5 km<sup>2</sup> densamente vegetada (>75% de vegetación natural) (Stewart *et al*, 2007).
- *4.* Mapa de Interfase con valoración del Riesgo (Opcional) La valoración del riesgo se obtiene cruzando el *mapa\_Interfase\_I.tiff* (pixeles con valores 0 y 1) con la capa de focos de calor o áreas quemadas o riesgo de incendios, en este informe se usó el vector riesgo.shp (valores de riesgo del 1-5), que se transformó en raster, *riesgo.tiff* y se hizo una zonificación sencilla de las áreas de interfase de mayor riesgo.

Resultado: *mapa\_interfase\_II.tiff*

Karina Quaíni – Proyecto BPR – BID - 4 -

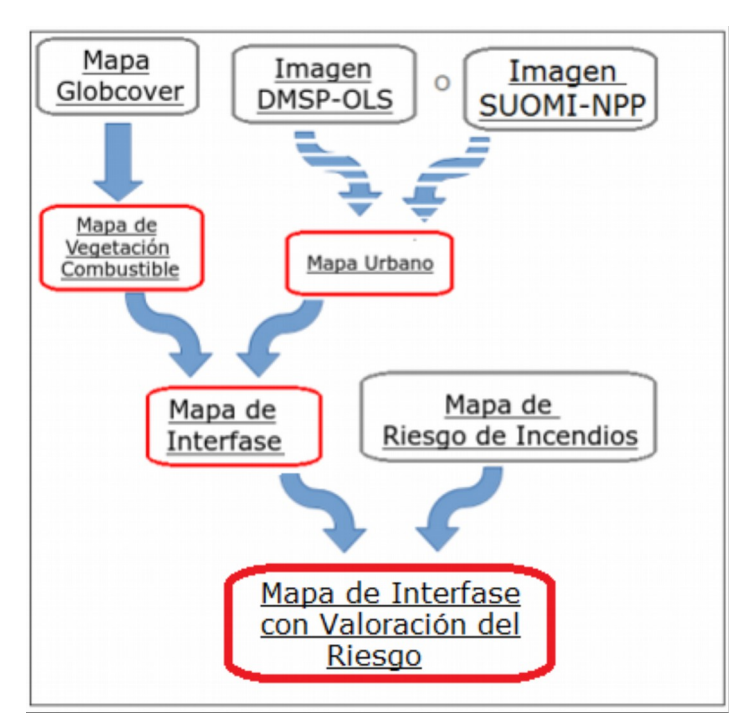

#### **Pasos para la generación del Mapa de Interfase (detallado)**

#### 1- **VARIABLE URBANA**:

1-A) Mapa urbano a partir de la imágen del DMSP-OLS:

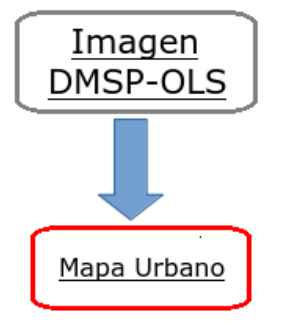

Bajar imagen de luminosidad nocturna del DMSP-OLS (Defense Meteorological Satellite Program – Operational Linescan System): <http://ngdc.noaa.gov/eog/dmsp/downloadV4composites.html>

La imagen entera (del mapamundi) : *F182012.v4c\_web.avg\_vis.tif →* recortar: *mercosur\_urbano.tiff.*

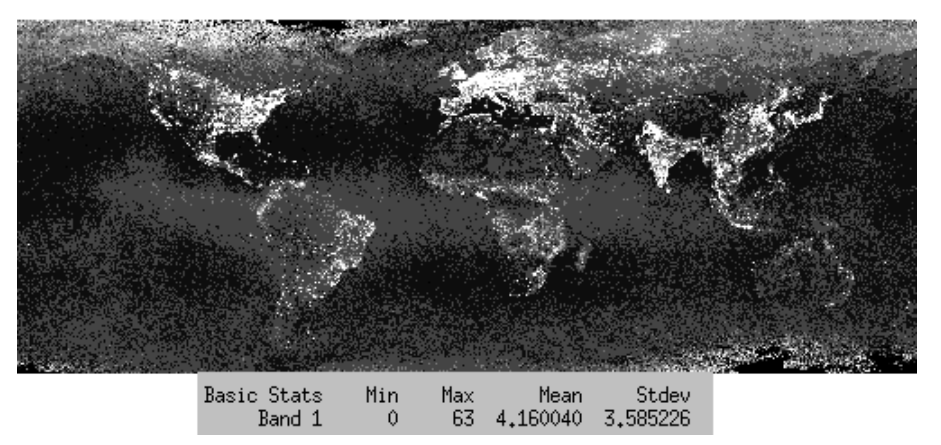

- Generar un mapa con las clases URBANO – NO\_URBANO (donde URBANO se refiere a aquellas áreas con  $>=$  6 viviendas/km<sup>2</sup>):

- Abro la imagen entera → recorto la zona de interés (4 países) → *mercosur\_urbano.* 

Esta es una imagen de 6-bit, con un rango de valores (DN) de 0 a 63 y una resolución espacial de aproximadamente 1km<sup>2</sup>.

Sutton *et al (*2010) y Henderson *et al* (2003) determinaron el umbral para clasificar los valores de 0 (oscuro) como 'rural', de 1 a 10 (bajo nivel de luz) en peri-urbano, y de 11 a 63 (luz brillante) en urbano. Sin embargo, con estos umbrales en la imagen *mercosur\_urbano* no se encontró zona rural.

Procedimiento en ENVI: Para la creación de las tres clases tengo que darle un mínimo y un máximo a cada una. Ir a: Tools → ROI → ROI tool → elijo el primer ROI → Options → band threshold to ROI  $\rightarrow$  elijo la imagen  $\rightarrow$  OK:

- Determinar la clase Rural: Min Thresh Value: 0: Max Thresh Value: 0, ROI color: red
- Clase Periurbana: Min: 1; Max: 10, blue.
- Clase Urbana: Min: 11; Max: 63, yellow.

- Tools  $\rightarrow$  ROI  $\rightarrow$  Create class image from ROI  $\rightarrow$  select all items  $\rightarrow$  OK  $\rightarrow$  se genera un raster (ver imagen abajo).

Se realizó la separación de las 3 clases (rural, peri-urbana y urbana) en la Figura 2 pero no se encontraron pixeles de la clase rural (rojo), la mayoría de los pixeles (azules) son de la clase periurbana, mientras que el resto (amarillos) son de la clase urbana.

Sin embargo, según Henderson y otros (2003), no existe un mismo umbral para todas las zonas urbanas, sino que se debe ajustar. Estos autores probaron diferentes umbrales para 3 tipos de ciudades: grande, intermedia y pequeña y para la ciudad grande definieron el umbral "urbano-no\_urbano" en >=30 DN (o sea que el área urbana será el área de la imagen DMSP en el rango entre 30-63 (recordar que el 63 es el máximo valor de la imagen); mientras que para ciudades pequeñas, el umbral lo determinan en 19 (rango 19-63 DN).

De esta forma se probaron esos umbrales en la imagen de Mercosur y luego se corroboró con una imagen de alta resolución. Como puede observarse en la Figura 3 y Figura 4 abajo (límites de las áreas urbanas derivadas de la imagen DMSP-OLS 2012 sobre imagen de Google Earth de 2012) con el umbral de Stewart et al (urbano: 11-63) sí entra todos los pequeños pueblos pero sobreestima área urbana; si se usa el umbral de Henderson *et al* para ciudades grandes (urbano: 30-63) no se incluyen algunos

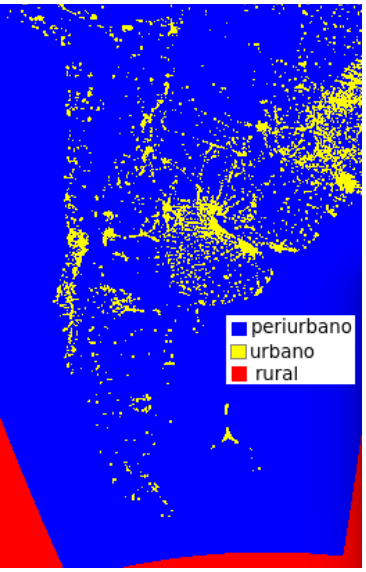

*Figura 2: ROIs de las clases rural, periurbano y urbano, según los rangos de DN de Stewart et al, 2007.*

pueblos como el de Pueblo Nuevo ni Veinticinco de Agosto indicado en la Figura 3, que tienen aproximadamente mas de 6 viviendas/km<sup>2</sup>; finalmente se decidió el umbral intermedio de 19-63, ya que incluía todas las grandes ciudades y sus suburbios y prácticamente todos los pueblos pequeños (si bien en algunos casos incluía partes de pueblos pequeños y no su totalidad, no sobreestima tanto área como la del primer umbral, y debe tenerse en cuenta, que para lograr un mejor detalle deberían usarse imágenes de mayor resolución y no una a escala global. En este sentido, para determinar áreas urbanas a mayor detalle conviene usar imágenes de mayor resolución, sin embargo la imagen DMSP-OLS representa una buena herramienta para determinar la extensión de la urbanización a escala regional (Henderson *et al*, 2003).

Si bien la resolución de estas imágenes no permite automatizar la clasificación de zonas con más de 6 viviendas/km2 con exactitud, sí es una buena herramienta para esta escala espacial.

Por lo tanto, evaluando la imagen en general se concluye que **la mejor delimitación de zonas urbanas pequeñas para los 4 países de este Proyecto, es el DN=19 (no\_urbano: 0-18; urbano: 19-63)**.

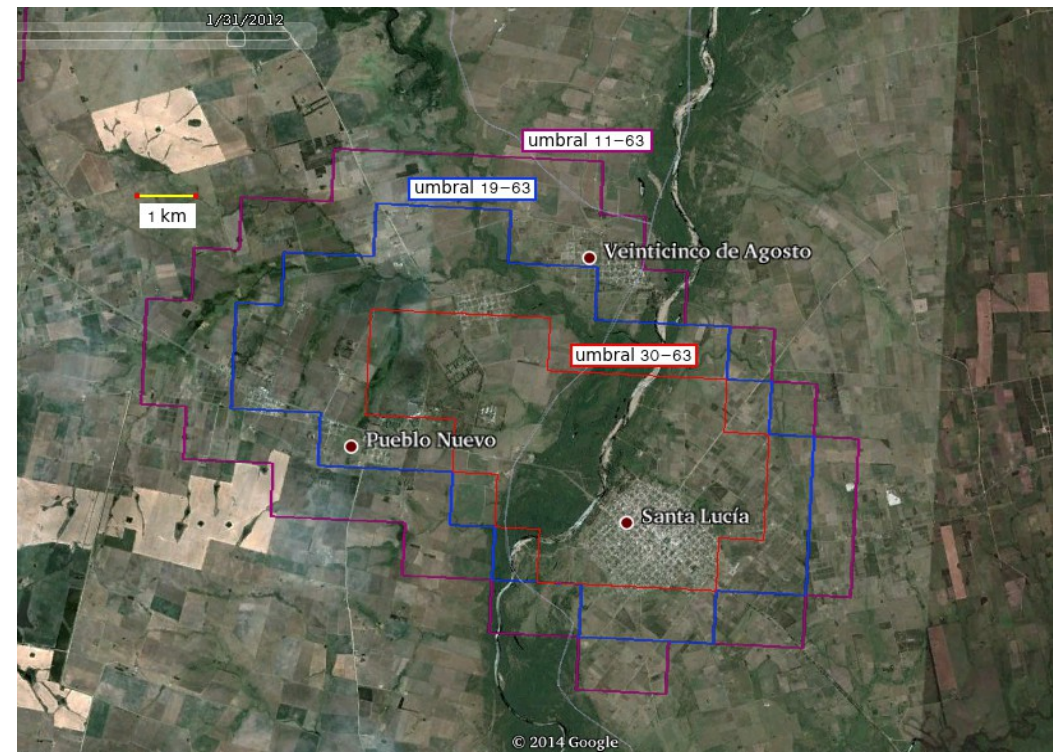

*Figura 3: Distintos umbrales para clasificar zona urbana.*

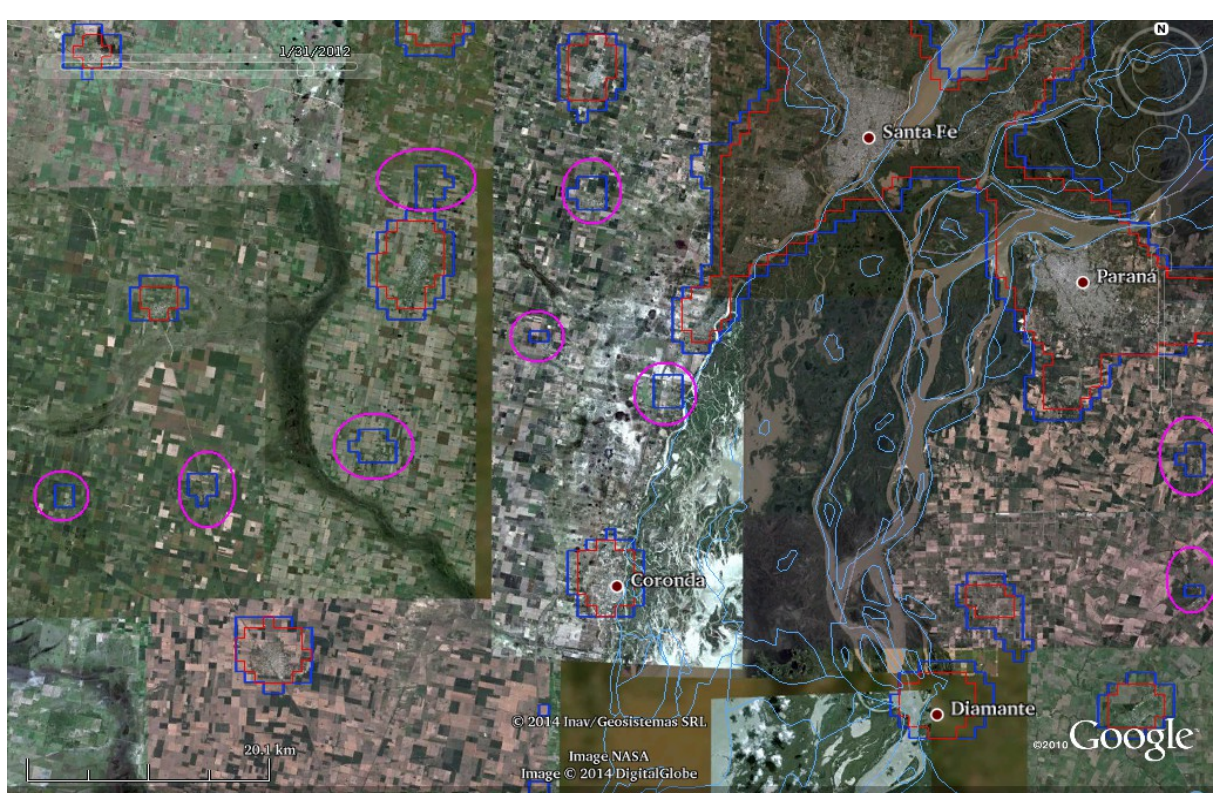

*Figura 4: En azul área urbana según umbral >o=19; en rojo umbral >o=11, se puede apreciar que la delimitación de área urbana en rojo subestima áreas urbanas que se comprobaron en imágenes de alta resolución que son zonas con algo mas de 6 viviendas/km<sup>2</sup> .*

#### - Generar el mapa URBANO y NO\_URBANA:

Una vez determinado el umbral que separa la zona urbana (aproximadamente con mas de 6 viviendas/km<sup>2</sup>) del resto de las coberturas, generar dos ROIs, uno de la zona urbana y otro del resto de la imagen:

Procedimiento en ENVI: Tools  $\rightarrow$  ROI  $\rightarrow$  Band threshold to roi: 1- Para los ROIs NO\_URBANO: Min:0 y Máx:18 (azul en la imagen) 2- Para los ROIs URBANO: Min:19 y Máx:63. (amarillo) (Ver resultado en imagen derecha).

- Hacer máscara de la zona 'urbana': Basic Tools  $\rightarrow$  Masking  $\rightarrow$ Build Mask  $\rightarrow$  elegir el display donde se encuentra la imagen Mercosur → OK → aparece la ventana Mask definition → Options → Import ROI  $\rightarrow$  elegir el URBANO  $\rightarrow$  Memory  $\rightarrow$  Se genera un raster de máscara con valores 1 en urbano y 0 en el resto de la imagen.

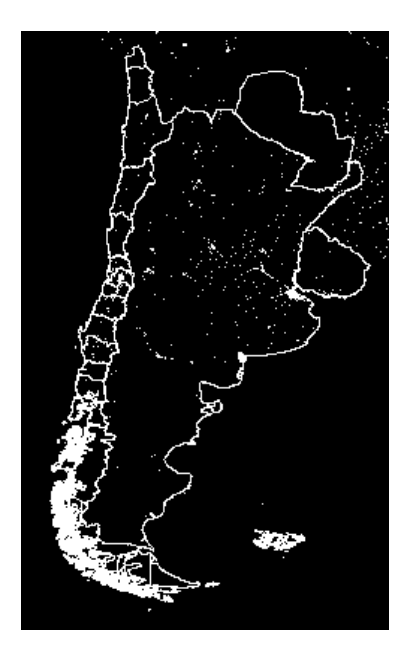

*Figura 5: Raster urbano (1) -no urbano (0) Mercosur\_urbano\_19-63.tiff*

Guardar la imagen como tiff: *Mercosur\_urbano\_19-63.tiff* (Figura 1).

- Selecciono las áreas de interés (AOI): aplico una máscara de la zona

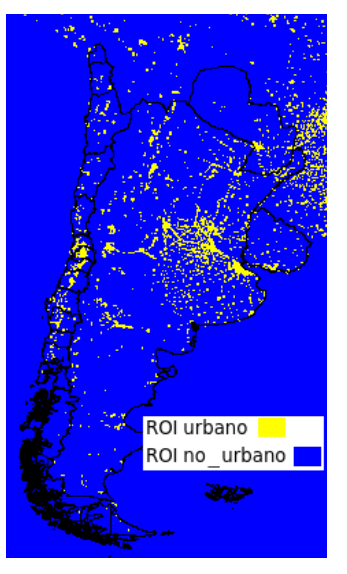

de interés (todo Uruguay, todo Paraguay, en Argentina: Córdoba, Neuquén, Río Negro y Chubut, y en Chile las regiones: Metropolitana, VI, VII, VIII y IX) al mapa urbano.

#### 1-B) Mapa urbano a partir de la imagen del SUOMI-NPP

a) Bajar imagen de luces nocturnas desde la página del Programa 2MP de CONAE desde [https://2mp.conae.gov.ar/descargas/Imagenes/Luces%20Estables%20-%20SUOMI%20NPP](https://2mp.conae.gov.ar/descargas/Imagenes/Luces%20Estables%20-%20SUOMI%20NPP%20VIIRS%20/) [%20VIIRS%20/](https://2mp.conae.gov.ar/descargas/Imagenes/Luces%20Estables%20-%20SUOMI%20NPP%20VIIRS%20/) o sino las imágenes originales desde el CLASS de NOAA desde: [http://www.class.ncdc.noaa.gov/saa/products/search?](http://www.class.ncdc.noaa.gov/saa/products/search?sub_id=0&datatype_family=VIIRS&submit.x=28&submit.y=4) [sub\\_id=0&datatype\\_family=VIIRS&submit.x=28&submit.y=4.](http://www.class.ncdc.noaa.gov/saa/products/search?sub_id=0&datatype_family=VIIRS&submit.x=28&submit.y=4) Desde donde debe llenarse el formulario de pedido, eligiendo el AOI, la fecha y la imagen.

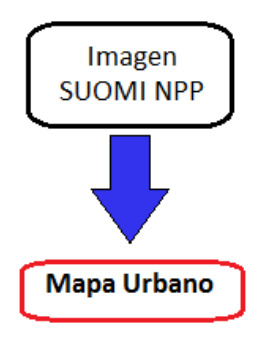

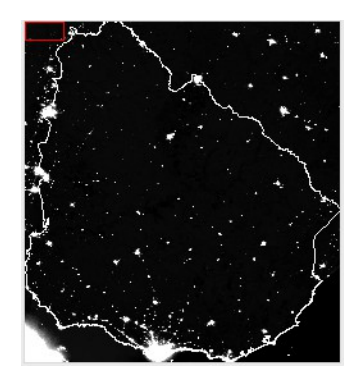

b) Bajando la imagen desde la primera fuente, se obtiene una imagen con 3 bandas (RGB), abrir la banda R que es la de mayor rango de valores (R: 0-255; G: 2-255 y B: 28-253). A la derecha se puede observar la imagen correspondiente a

Uruguay.

La imagen tiene pixeles cuadrados de 500 m de lado (mejor resolución que la DMSP de pixeles rectangulares de 749,2 x 924,7 mts).

Se realizaron varias pruebas de umbrales para la delimitación de zona urbana. Finalmente se optó por el umbral de 210 a 255 para ciudades medianas (ver Figura 6). La selección manual en la imagen se realizó teniendo en cuenta una densidad aproximada de 6 o más viviendas por km<sup>2</sup>. De todas formas, se recomienda validar los datos con una imagen del mismo año de mayor resolución.

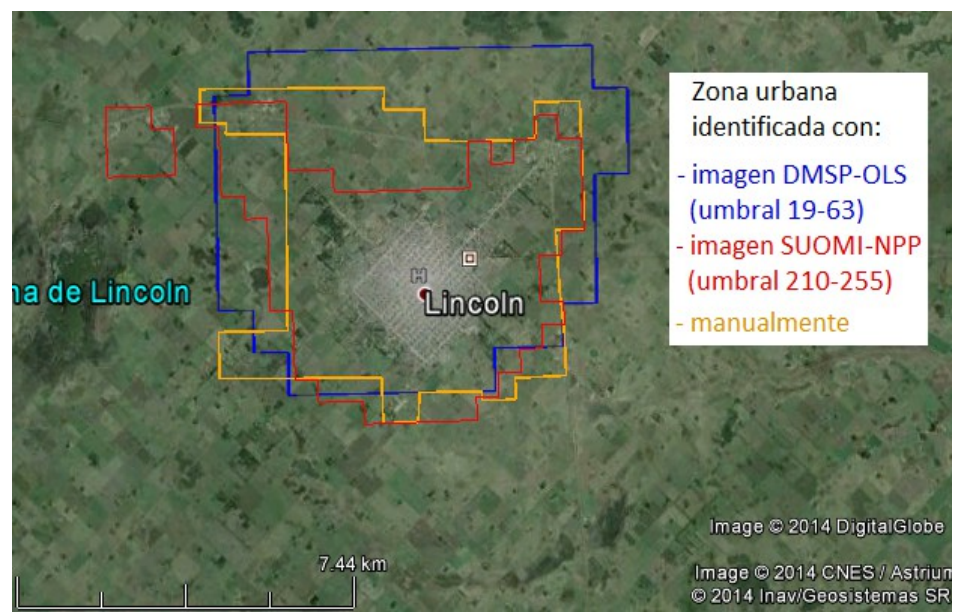

*Figura 6: Delimitación de zona urbana en SUOMI y comparando con la realizada en DMSP y con la delimitación manual.*

# **2- VARIABLE VEGETACIÓN**:

Para extraer el área de vegetación potencialmente combustible se hace uso del mapa de cubierta de tierra (land cover map). A continuación se listan algunos ejemplos:

- 1. **Mapa de cobertura de tierra que surgirá como producto de este mismo proyecto BPR**: derivan de imágenes Landsat por lo cual pueden ser productos muy actualizados (30 m resol espacial) y se podrían utilizar a escala local, para generar el mosaico que abarque los 4 países de la región se necesita un total de unas 200 imágenes.
	- 2. Para una escala más regional se usa el mapa de cubierta **[GlobCover](http://due.esrin.esa.int/globcover/)** que deriva del sensor MERIS (MEdium Resolution Imaging Spectrometer) del satélite ENVISAT de la ESA. El mapa más actual es del 2009 y tiene unos 300 m de resolución espacial.

Si bien existen otros mapas de cobertura disponibles: GLCC[1](#page-7-0), el de la DAAC-NASA[2](#page-7-1), GLCSB-FAO[3](#page-7-2) y el del INTA[4](#page-7-3), no se ajustan a las necesidades de este proyecto.

Dado que se pretende hacer un mapa de Interfase a escala regional el mapa de cobertura seleccionado fue el **GlobCover**.

Este producto GlobCover se desarrolló dentro de una audiencia internacional y los tipos de

<span id="page-7-0"></span><sup>1</sup>

El mapa de caracterización de la cobertura terrestre del **GLCC** [\(Global Land Cover Characterization\)](http://edc2.usgs.gov/glcc/sa_int.php) es de la USGS y el último para la zona de interés [es de 1992 a 1993,](http://edc2.usgs.gov/glcc/sadoc2_0.php#data) con [24 clases,](http://edc2.usgs.gov/glcc/sadoc2_0.php) (resolución espacial de 1km), deriva de datos AVHRR del NOAA.

<span id="page-7-1"></span><sup>2</sup> El mapa del Instituto **DAAC** de la NASA (http://daac.ornl.gov/LBA/guides/LC08\_EOS\_Maps.html): cubre un periodo de 1981 – 1994 (resol espacial: 1km); 41 clases; también deriva del AVHRR del NOAA.

<span id="page-7-2"></span><sup>3</sup> Global Land Cover Share Base de la FAO (2013-2014): 11 clases; están disponibles para bajarlas en WMS o KML desde este [link.](http://www.fao.org/geonetwork/srv/en/metadata.show?uuid=ba4526fd-cdbf-4028-a1bd-5a559c4bff38&currTab=distribution)

<span id="page-7-3"></span><sup>4</sup> Del INTA  $\rightarrow$  solo para Argentina: lo hacen a partir de Landsat y Terra (ver descripción <u>acá</u>).

cubiertas son compatibles con la FAO (Food and Agriculture Organization) de las Naciones Unidas. Si bien estos productos no son adecuados para un mapa en detalle, pueden ser útiles para describir patrones del paisaje a gran escala y para conducir a análisis ambientales.

Procedimiento para obtención del mapa de vegetación combustible:

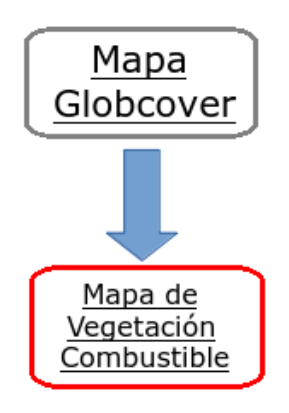

- Bajar la imagen: descargarla del sitio<http://due.esrin.esa.int/globcover/> Vienen dos imágenes en formato tif:

- *GLOBCOVER\_L4\_200901\_200912\_v2.3\_CLA\_QL.tif* → valores de 0 y 1

- *GLOBCOVER\_L4\_200901\_200912\_v2.3.tif* → 23 valores de 11 a 230 (ver clases abajo)*.* Es una imagen en formato GeoTiff, los valores de los pixeles corresponden a los valores de las 23 clases de cubierta de tierra, que van del 11 al 230:

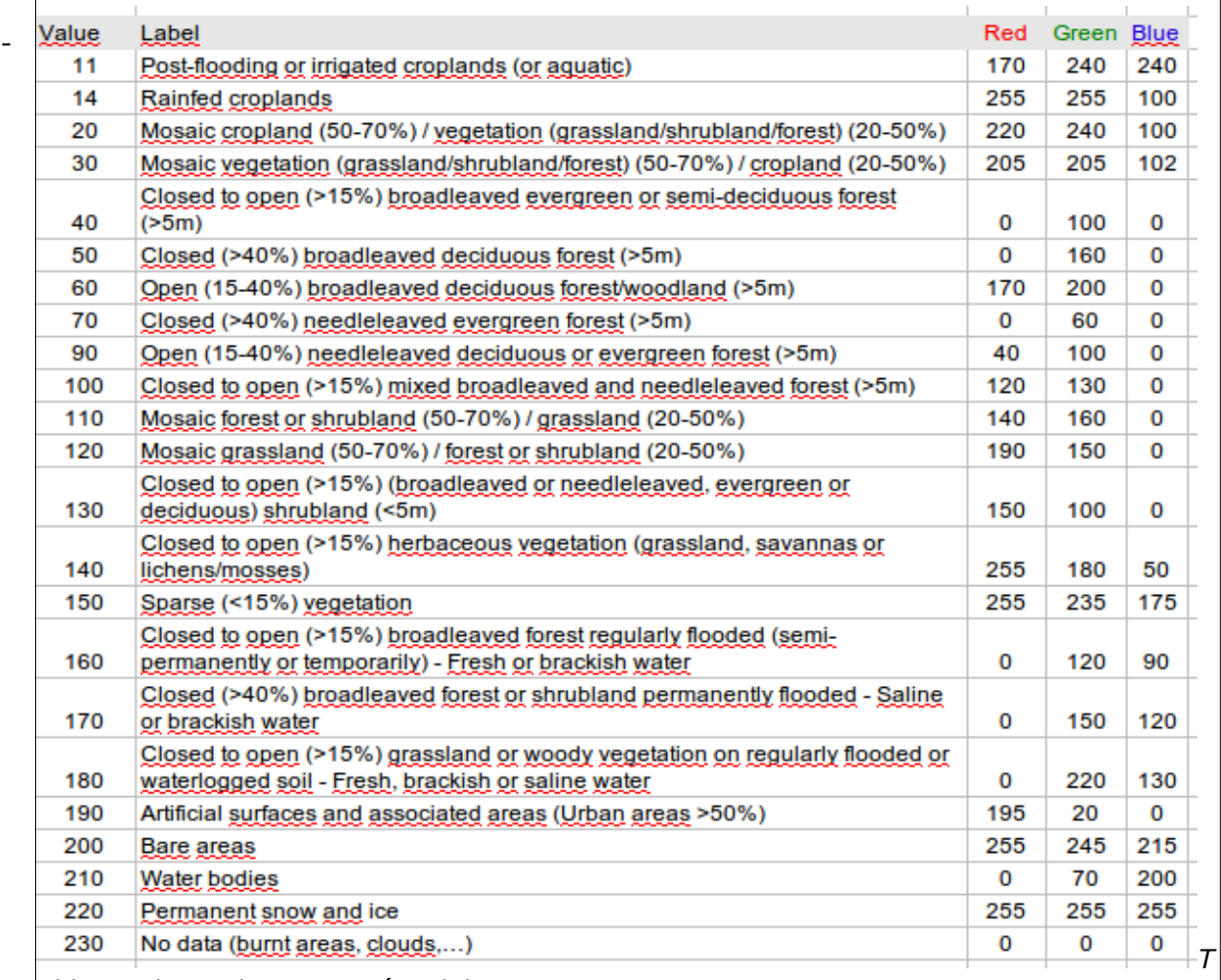

*abla 1: Clases de vegetación GlobCover 2009.*

Abrir la imagen de clases: *GLOBCOVER\_L4\_200901\_200912\_v2.3.tif* (ver clases abajo)*.* En ENVI: Tools  $\rightarrow$  Color  $\rightarrow$  Density slice  $\rightarrow$  elgir la imagen GlobCover  $\rightarrow$  File  $\rightarrow$  Restore ranges  $\rightarrow$ cargar el archivo .dsr que viene con la imagen al descargarla.

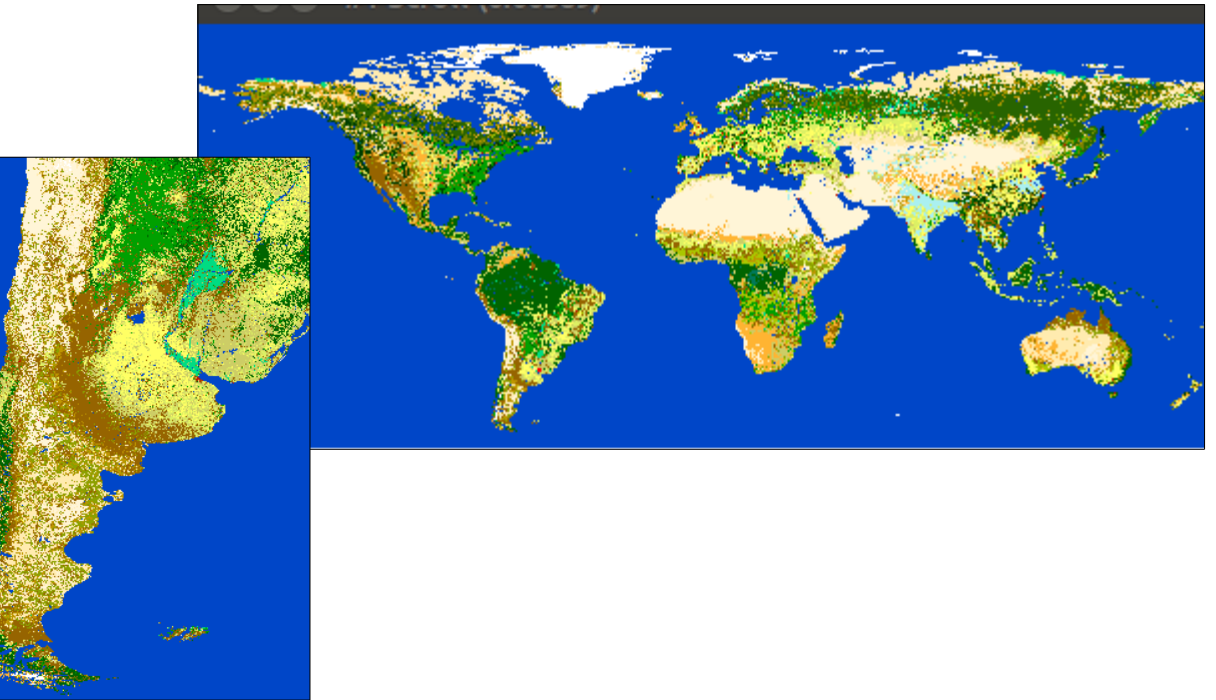

Los píxeles de la imagen Globcover son rectangulares, de 0,775 x 0,924 km.

#### - Selección de la vegetación combustible en la imagen Globcover2009:

La imagen Globcover presenta 23 clases de las cuales sólo algunas corresponden a vegetación combustible, por esto, el primer paso es seleccionar aquellas clases que correspondan a la vegetación combustible.

Hasta el momento no se cuenta con bibliografía que cite las clases combustibles del mapa Globcover, sin embargo, de acuerdo a Radeloff *et al* (2005) utilizan el mapa de cobertura de suelo NCLD (National Land Cover Data de la USGS, que deriva de imágenes Landsat TM de 1992 de 30m de pixel) para generar el mapa de Interfase para EUA, de la NCLD ellos identifican 8 clases de las [21](http://landcover.usgs.gov/classes.php#barren) como vegetación natural:

- 1. Bosque perennes (evergreen forest): Áreas dominadas por árboles, donde el 75% o más de sus especies mantienen sus hojas todo el año. El dosel siempre presenta follaje verde.
- 2. Bosques caducifolios (*deciduous forest*): Áreas dominadas por árboles, donde el 75% o más de las especies de árboles arrojan follaje simultáneamente en respuesta al cambio de temporada.
- 3. Bosques mixtos (*mixed forest*): Áreas dominadas por árboles donde ni las especies de hojas caducifolias ni las de hojas perennes representan más del 75% de la cubierta actual.
- 4. Arbustal o Matorral (*shrubland*): los matorrales son ambientes caracterizados por la presencia de vegetación leñosa natural o semi-natural con tallos aéreos, generalmente sin pasar los 6 m de altura. Arbustos tanto perenne como caducifolios, árboles jóvenes, y árboles o arbustos que son pequeños o atrofiado debido a las condiciones ambientales a las que están sometidos. Se clasifica como matorral cuando la cubierta arbustiva es mayor o igual al 25%, solo puede ser inferior al 25% si la cubierta de otras formas de vida no supera la de los arbustos.
- 5. Pastizal herbáceo (*grassland/herbaceous*): se clasifica con pastizal herbáceo si los pastos y herbáceas superan en % de cobertura a otras formas vegetales.
- 6. Zona de transición (*transitional barren*): áreas de cobertura vegetal escasa (<25% de la cubierta) que están cambiando de forma dinámica de una cobertura a otra, a menudo a causa de las actividades de uso de la tierra. Algunos ejemplos son los claros del bosque, el ambiente de transición entre el bosque y la zona agrícola, el desmonte temporal de la vegetación y los cambios debidos a causas naturales (por ejemplo, incendios, inundaciones, etc).
- 7. Humedales leñosos (*woody wetlands*): ambientes con 25% o mas de vegetación leñosa (árboles o arbustos) en zonas donde frecuentemente el suelo está saturado con agua.
- 8. Humedales de pastos emergentes (*emergent herbaceous wetlands*): ambientes con 75% o mas de vegetación herbácea y el suelo está frecuentemente saturado con agua.

(definiciones de las clases del mapa NLCD en [http://landcover.usgs.gov/classes.php#](http://landcover.usgs.gov/classes.php))

De las 23 clases del mapa de cobertura Globcover2009, 15 identificamos como comparables a las clases que Radeloff determina como vegetación natural en el mapa de cobertura NLCD. De estas 15 clases identificadas como vegetación natural: 6 clases corresponden totalmente a bosque (de la 40 a la 100), 3 clases incluyen bosque/pastizal/matorral en distintas proporciones (clases 20, 110 y 120), 1 de matorral (shrublands, la clase 130), 1 de pastizal (140), 1 clase de ambiente de transición (150) y 3 clases de humedales (wetlands; clases 160, 170 y 180):

Si bien algunas cubiertas de humedales son zonas silvestres y Radeloff determina como combustible, habría que evaluar qué tan combustible son estas coberturas que se caracterizan por estar frecuentemente inundadas.

Además, Stewart *et al* (2007) definen la clase silvestre (*wildland vegetation*) como todas las cubiertas vegetales excepto aquellas que son claramente no-silvestres como pasto de zonas antropizadas (parques o cultivos), huertas y vegetación agrícola.

#### - CLASIFICACIÓN EN VEGETACIÓN COMBUSTIBLE - OTRAS COBERTURAS:

- *1.* Recortar la imagen Globcover con el AOI (en este caso: Uruguay, Paraguay, Córdoba, Neuquén, Río Negro y Chubut en Argentina y las regiones: metropolitana, VI, VII, VIII y IX de Chile).
- *2.* Enmascarar las clases del 30 al 180: en ENVI primero crear la máscara por medio de la herramienta Band threshold to ROI  $\rightarrow$  Tools options  $\rightarrow$  Mask  $\rightarrow$  Build mask  $\rightarrow$  Options  $\rightarrow$ from ROI. Se guarda como imágen: *veget\_combustible.tiff*
- *3.* Reproyectar la imagen a coordenadas planas UTM WGS84/zone 20S (EPSG: 32720) se elijió esta porque es la zona que pasa aproximadamente por la mitad de los 4 países.
- *4.* Poligonizar la imagen reproyectada: en QGIS con la herramienta raster to vector file. Resultado: *veget\_combustible\_proy.shp.* Se realiza poligonización porque se necesita reconocer las áreas mayores a 5km<sup>2</sup> (en el trabajo de Bar-Massada *et al,* 2013 proponen esta metodología).
- *5.* Eliminar los valores que no corresponden a vegetación (valores =0). Como recomendación en este punto es que dado que el tamaño de los polígonos es grande en este caso (países y provincias) es un que requiere un tiempo prolongado e incluso a veces traba al software GIS, conviene usar un gestor de Base de Datos espaciales (por comando SQL se debe hacer el siguiente query desde el PGAdmin:

*DELETE FROM (nombre de la tabla de atributos o capa) WHERE (nombre de la columna geom) = 0*;

Resultado: *veget\_combust\_proy.shp*

- 6. Calcular área de los polígonos: en QGIS → Editar capa → calcular → en Geometría elegir '\$area' (como dará el resultado en metros, y 1 km $^2$  = 1.000.000 km $^2$ , entonces en el cálculo de área dividir directamente por 1.000.000.
- 7. Eliminar aquellos polígonos = < 5 km<sup>2</sup> (ya que según bibliografía no se consideran aquellas áreas menores a 1,325 acres = 5,36 km<sup>2</sup> que para redondear se hace 5 km<sup>2</sup>).

Acá la query es: *DELETE FROM (nombre de la tabla de atributos o capa) WHERE (ST\_AREA (nombre de la columna geom)/1000000)<=5;*

Resultado: *veget\_combust\_proy\_5.shp*

*8.* Generar BUFFER DE 2,4 km (1,5millas, Stewart *et al*, 2007) del límite de la vegetación combustible de áreas > 5 km<sup>2</sup>: en QGIS ir al menú Vectorial  $\rightarrow$  Herramientas de Geoproceso  $\rightarrow$  Buffer(s)  $\rightarrow$  elegir la capa veget comb proy 5.shp  $\rightarrow$  en 'Distancia de buffer': 2400 (porque está en metros), tildar en Disolver resultados de buffer  $\rightarrow$  OK. Resultado: *veget\_combust\_proy\_5\_buffer.shp*

Karina Quaíni – Proyecto BPR – BID - 12 -

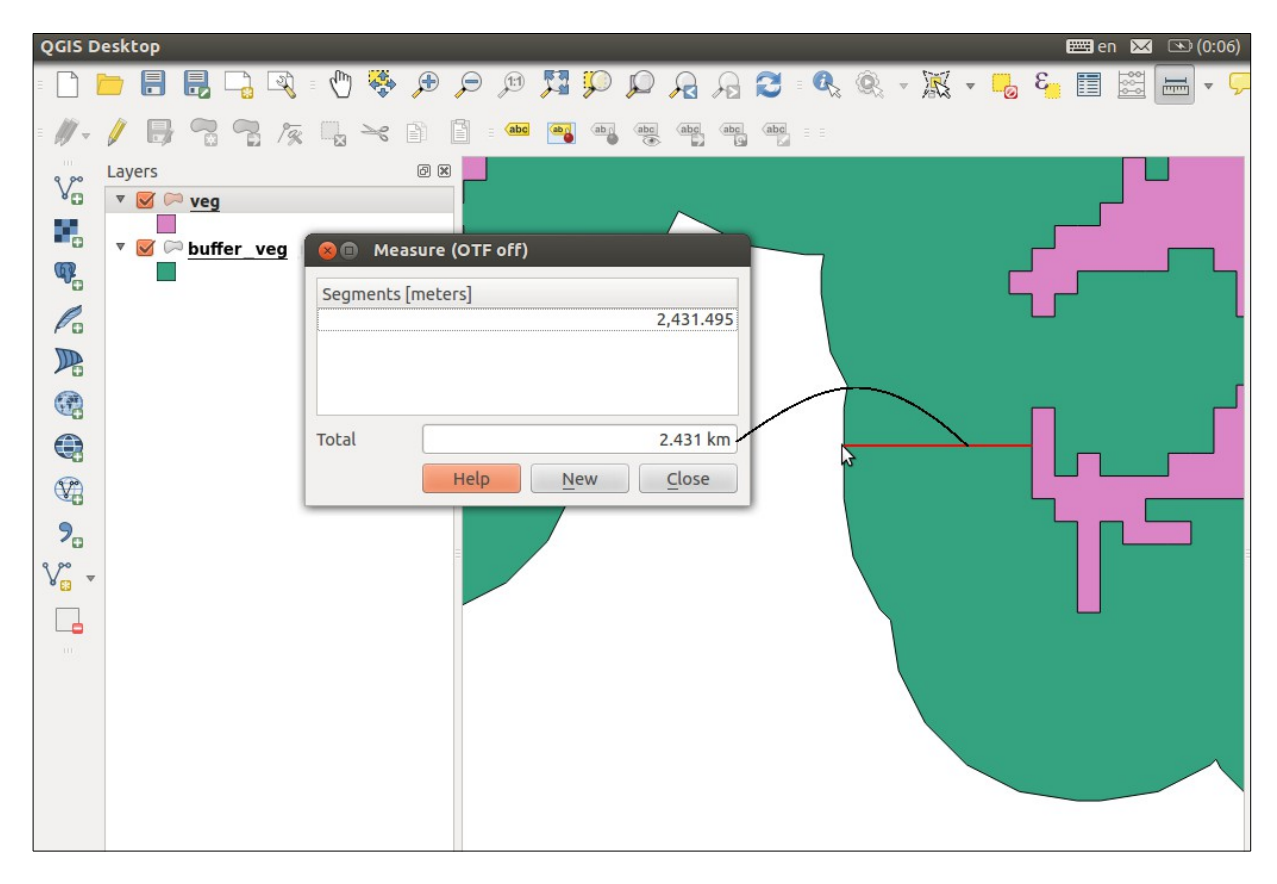

# **3- OBTENCIÓN DEL MAPA DE INTERFASE**

Según la definición de Interfase forestal-urbana que hace el *Federal Register* de EUA y con la que varios autores coinciden, la interfase es el área urbana en vecindad o que linda con vegetación forestal (refiriéndose a vegetación combustible). De esta forma ellos mapean la Interfase como toda el área urbana con más de 6 viviendas por km<sup>2</sup> que además linden con vegetación natural, y que se encuentren dentro de los 2,4 km de una zona mayor a 5 km<sup>2</sup> densamente vegetada (>75% de vegetación natural) (Stewart *et al*, 2007).

Para esto, se requiere encontrar la intersección entre el mapa de área urbana que cumple con este requisito (6 viviendas/km<sup>2</sup>) y con el mapa de vegetación que también

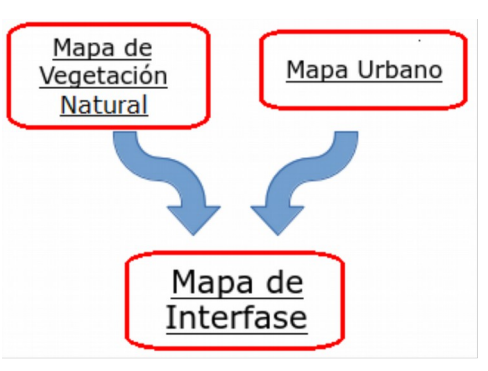

cumple con los requisitos de ser vegetación combustible (clases 30 a 180 de la imagen Globcover2009), áreas mayores a 5 km<sup>2</sup> y se le agrega un buffer de 2,4 km.

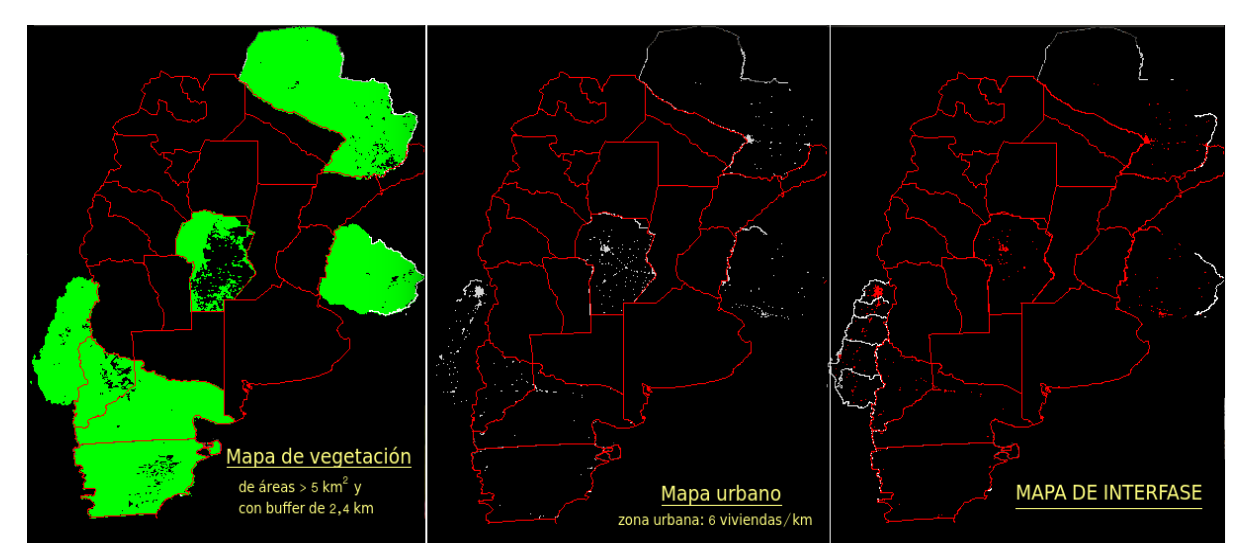

Ambos mapas (vegetación y urbano) tienen valores 1 y 0. Los valores de 1 son para aquellos pixeles de vegetación que respetan los requisitos antes mencionados y 0 para el resto de la imagen Globcover2009. El mismo criterio se usó para el mapa de área urbana: 1 para la zona urbana y 0 para el resto de la imagen DMSP-OLS.

Para la obtención del Mapa de interfase se realizó la multiplicación de ambas imágenes.

#### Combinación de las imágenes urbana y vegetación para la generación del Mapa de Interfase:

Procedimiento en ENVI: Para poder hacer la multiplicación de ambas imágenes ambas deben estar en la misma proyección, deben tener el mismo tamaño de pixel, para lo cual conviene hacer un stacking de ambas imágenes.

Para cambiar la proyección en ENVI: Map  $\rightarrow$  Convert map projection  $\rightarrow$  elegir UTM 32720 (en este caso se utilizó EPSG: 32720; UTM/zona 20S, datum WGS84).

Para darle igual tamaño de pixeles: Los pixeles del mapa urbano son mayores a los del mapa de vegetación:

> VEGETACIÓN: 223,3 x 305,8 mts URBANO: 749,2 x 924,7 mts

Para darle el mismo tamaño de pixel en ENVI: Basic Tools → Resize data (Spatial/Spectral) → elijo la imágen urbana  $\rightarrow$  ok  $\rightarrow$  Set Output Dims by Pixel Size  $\rightarrow$  le doy el mismo tamaño que los pixles de vegetación, es decir: 223,325 x 305,841 mts.

Para unir las dos imágenes en un mismo archivo (Stacking): Basic tools  $\rightarrow$  Layer stacking  $\rightarrow$ import files  $\rightarrow$  se seleccionan las imagenes a unir  $\rightarrow$  Ok  $\rightarrow$  guardar o en memoria  $\rightarrow$  OK. Ambas se guardan como Band 1 (vegetación) y Band 2 (urbano).

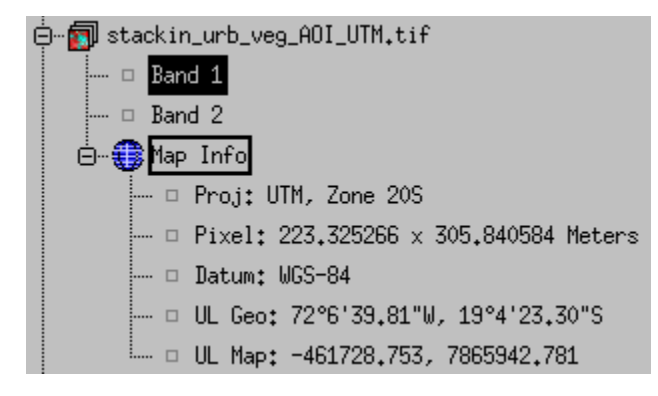

Una vez estackeadas las imágenes en un mismo archivo, ir a Band Math: b1\*b2, e indicarle que la banda 1 (b1) es la vegetación y la b2 es el mapa urbano.

En el mapa resultante, el Mapa de Interfase, los pixeles con valores de 1 serán los resultantes de la multiplicación de un pixel urbano con valor 1 por uno de vegetación también de 1, es decir, donde haya vegetación y zona urbana, mientras que los valores de 0 en el mapa de interfase serán los resultantes de tres posibles situaciones:

- 1- pixel urbano 0 x pixel vegetación 0;
- 2- pixel urbano 1 x pixel vegetación 0;

3- pixel urbano 0 x pixel vegetación 1;

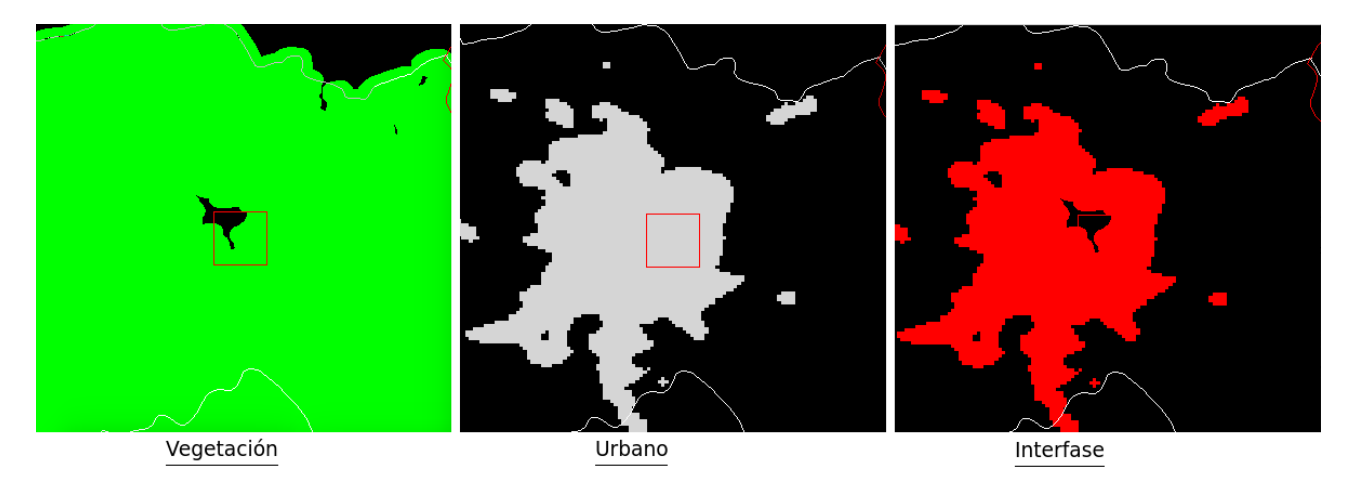

# **4- INTERFASE CON VALORACIÓN DE RIESGO**

Este es un paso opcional que le da mayor valor agregado al mapa de Interfase anterior. Se obtiene cruzando el Mapa de Interfase con un mapa de Riesgo de Incendios. Con esto se puede hacer una zonificación sencilla de las áreas de mayor riesgo.

Procedimiento: - Descargar mapa de Riesgo de Incendios (disponible en INPE desde

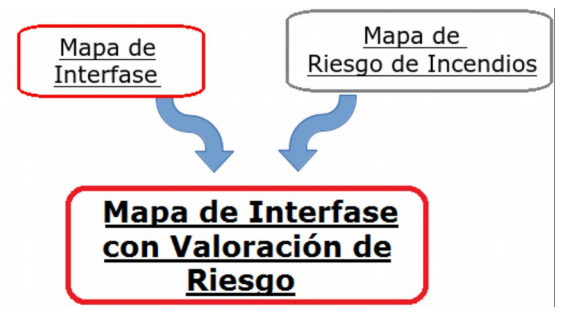

#### [http://sigma.cptec.inpe.br/queimadas/abasFogo.php\)](http://sigma.cptec.inpe.br/queimadas/abasFogo.php)

Resultado: *risco\_ams\_20140318.shp* (el límite Sur de este producto INPE abarca casi la totalidad de Chubut).

Primero se rasteriza el shapefile de Riesgo, luego se le da la misma proyección que el mapa de Interfase. Luego, se realiza un stacking y luego se hace multiplicación de bandas: b1\*b2: (interfase) x b2 (riesgo).

Resultado: *Interfase\_x\_riesgo.tif* (Figura 10)

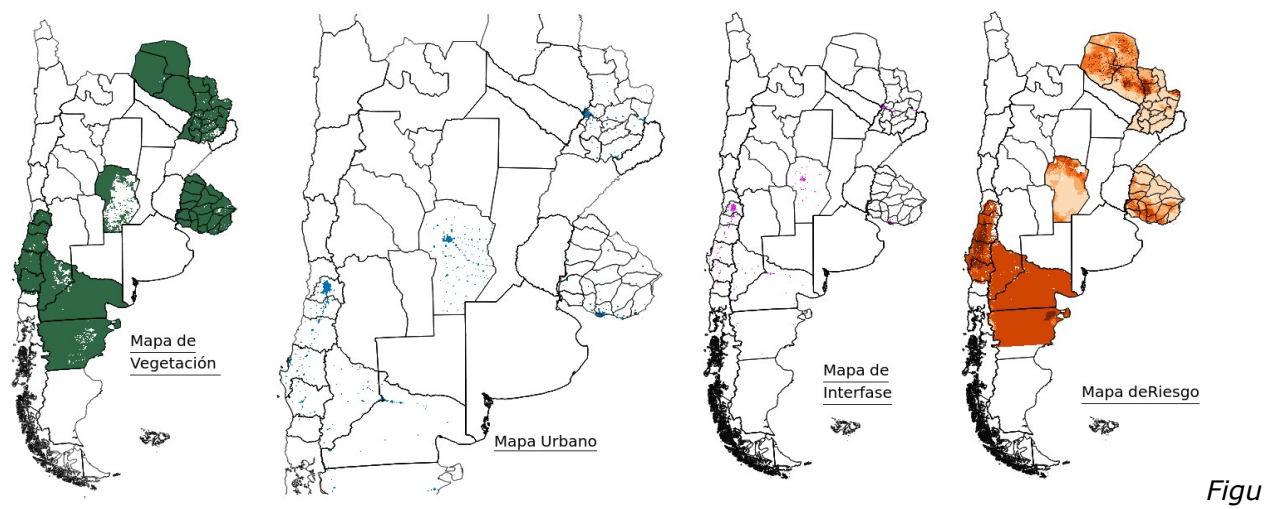

*ra 7: Mapa de vegetación, urbano para generar el mapa de interfase y este último y el mapa de riesgo de incendios para generar el mapa de Interfase con valoración de riesgo.*

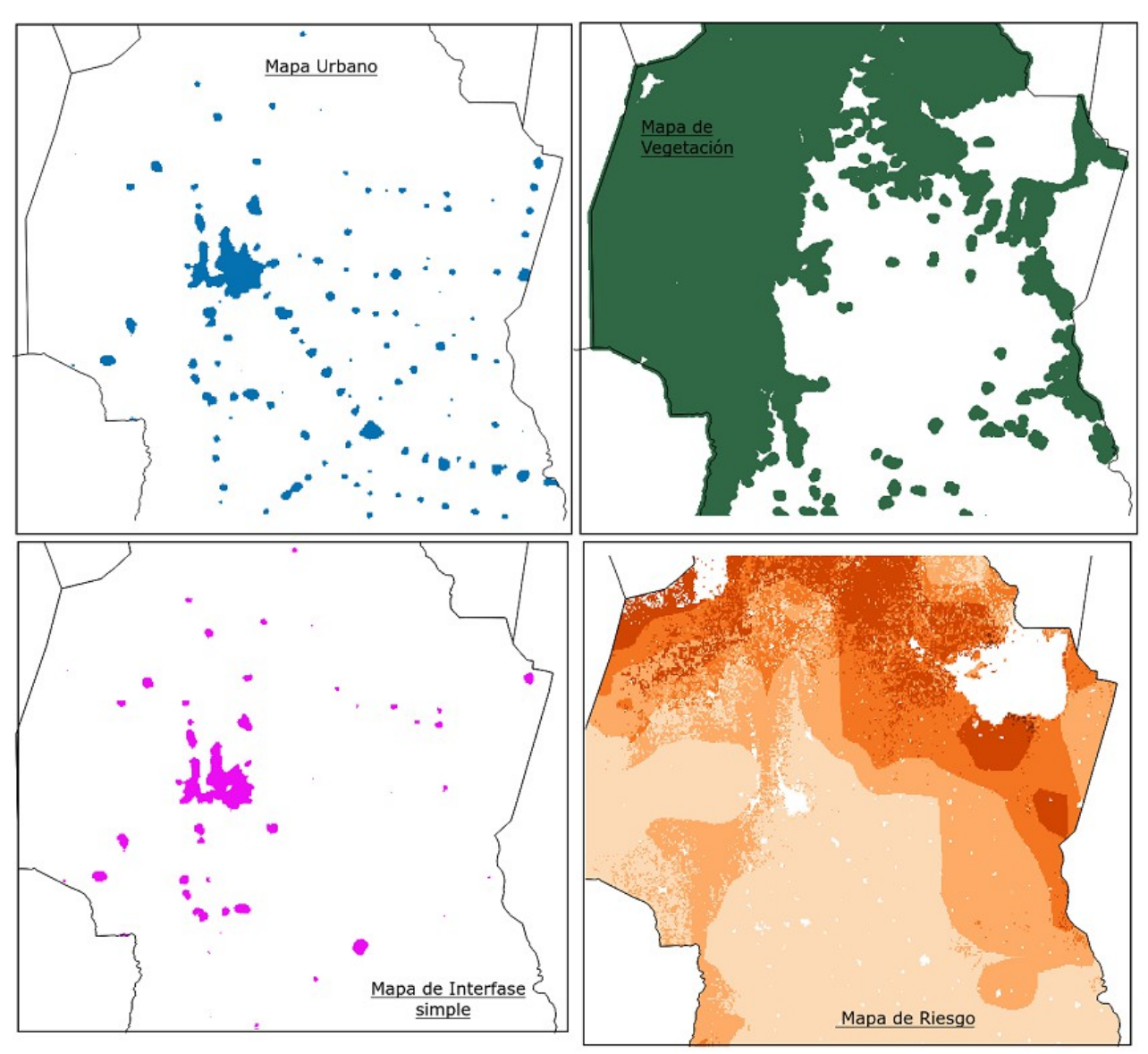

*Figura 8: Mapa urbano, de vegetación, Mapa de Interfase y Mapa de Riesgo*

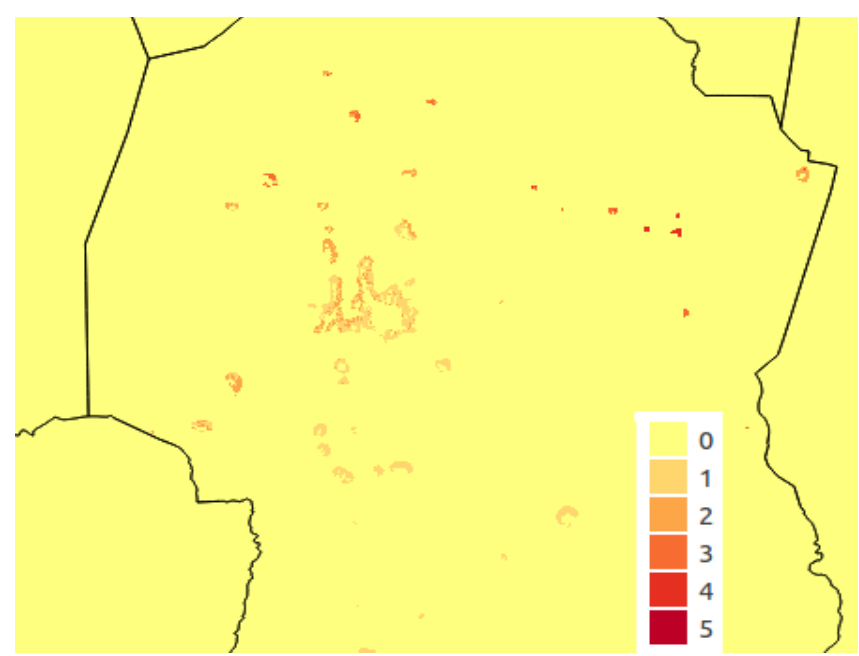

*Figura 9: Mapa de Interfase con Valoración del Riesgo, detalle de la provincia de Córdoba. La escala se refiere a los 6 niveles de riesgo que derivan del mapa de riesgo (0: no hay riesgo; 5: máximo riesgo de incendio).*

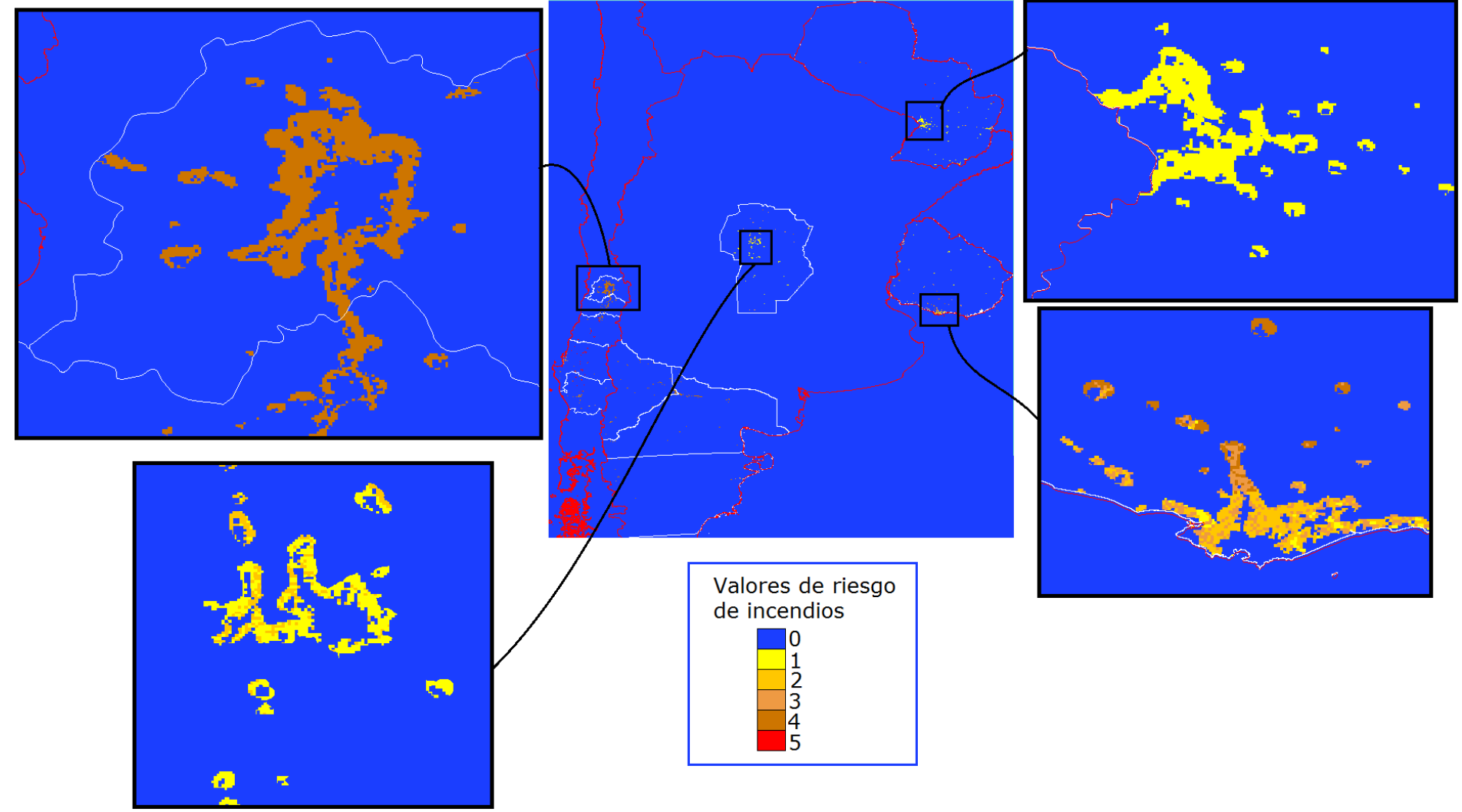

*Figura 10: Mapa de Interfase Urbano-Rural con valoración de riesgo.*

#### **Referencias bibliográficas**

- Bar-Massadaa A, Stewart SI, Hammer RB, Mockrinb MH and Radeloff VC (2013). *[Using](http://www.fs.fed.us/rm/pubs_other/rmrs_2013_bar_masada_a001.pdf) [structure locations as a basis for mapping the wildland urban interface](http://www.fs.fed.us/rm/pubs_other/rmrs_2013_bar_masada_a001.pdf)*. Jounal of Environmental Management. 128: 540 – 547.
- Henderson M, Yeh ET, Pong P, Elvidge C and Baugh K (2003). *Validation of urban boundaries derived from global night-time satellite imagery.* Remote Sensing, Vol 24, N° 3, 395-609.
- Radeloff VC, Hammer RB, Stewart SI, Fried JS, Holcomb SS and McKeefry JF (2005). *The Wildland-Uban Interface in the United States. Journal of Ecological Applications, 15 (3): 799-805.*
- *Stewart SI, Radeloff VC, Hammer RB and Hawbaker TJ (2007). Defining the Wildland-Uban Interface. Journal of Forestry.*
- Stewart SI, Wilmer B, Hammer RB, Aplet H, Hawbaker TJ, Miller C and VC Radeloff. (2009). *Wildland-Uban Interface Maps vay with purpose and context. Journal of Forestry*. Pp 78-83.